# **システム設定マニュア ル [商品マスタ]**

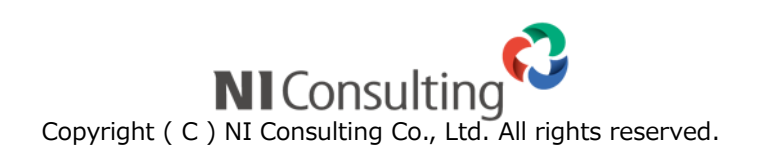

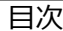

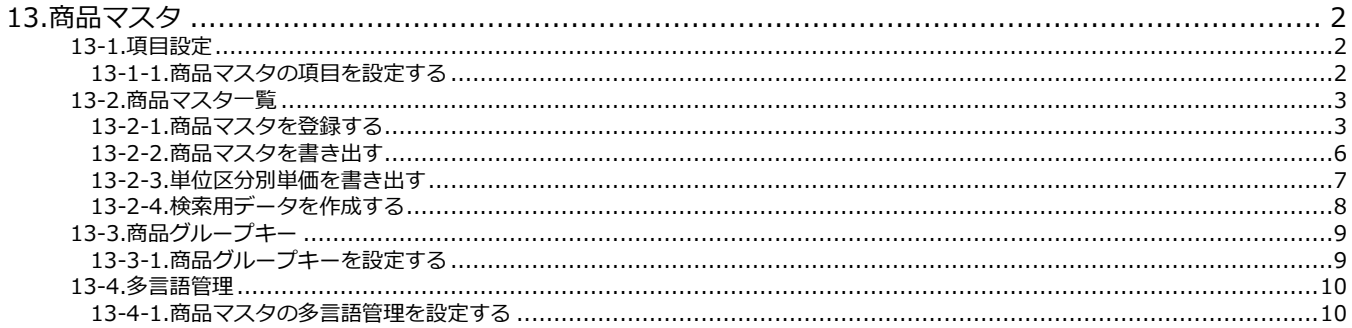

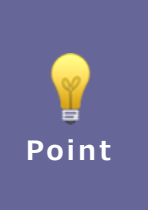

## ・本マニュアルについて

Sales Force Assistant 顧客創造、Sales Force Assistant 顧客深耕など「Sales Force Assistant」 シリーズ、または、Approach DAM の製品名を「Sales Force Assistant」と記載しております。

# <span id="page-2-0"></span>**13.商品マスタ**

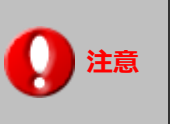

※この項目は Sales Force Assistant シリーズまたは Sales Quote Assistant を導入されている 場合にのみ表示されます。

# <span id="page-2-1"></span>**13-1.項目設定**

商品の項目を設定します。

# <span id="page-2-2"></span>13-1-1.商品マスタの項目を設定する

- 1. システム設定の Sales Force Assistant より「商品マスタ」の「項目設定」を選択します。 ⇒「商品マスタ/項目設定」画面が表示されます。
- **2.** 言語プルダウン内から、名称を変更したい言語を選択します。
- **3.** マスタの情報を変更し、 保存 ポタンをクリックします。 保存

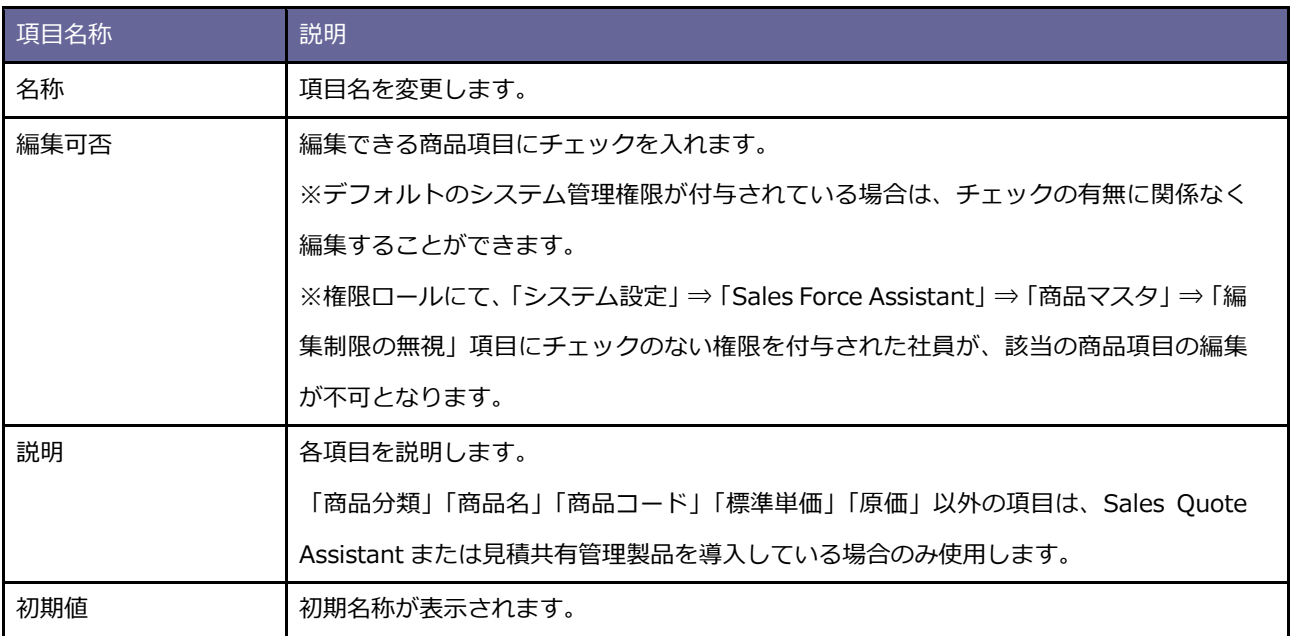

# <span id="page-3-0"></span>**13-2.商品マスタ一覧**

商品マスタを登録します。

## <span id="page-3-1"></span>13-2-1.商品マスタを登録する

1. システム設定の Sales Force Assistant より「商品マスタ」の「商品マスター覧」を選択します。

⇒「商品マスタ/商品マスタ一覧」画面が表示されます。

**2.** 新規登録 ボタンをクリックします。 新規登録

⇒新規登録画面が表示されます。

**3.** 必要事項を入力し、最後に ポ<sup>ポイ</sup> ポタンをクリックします。 保存

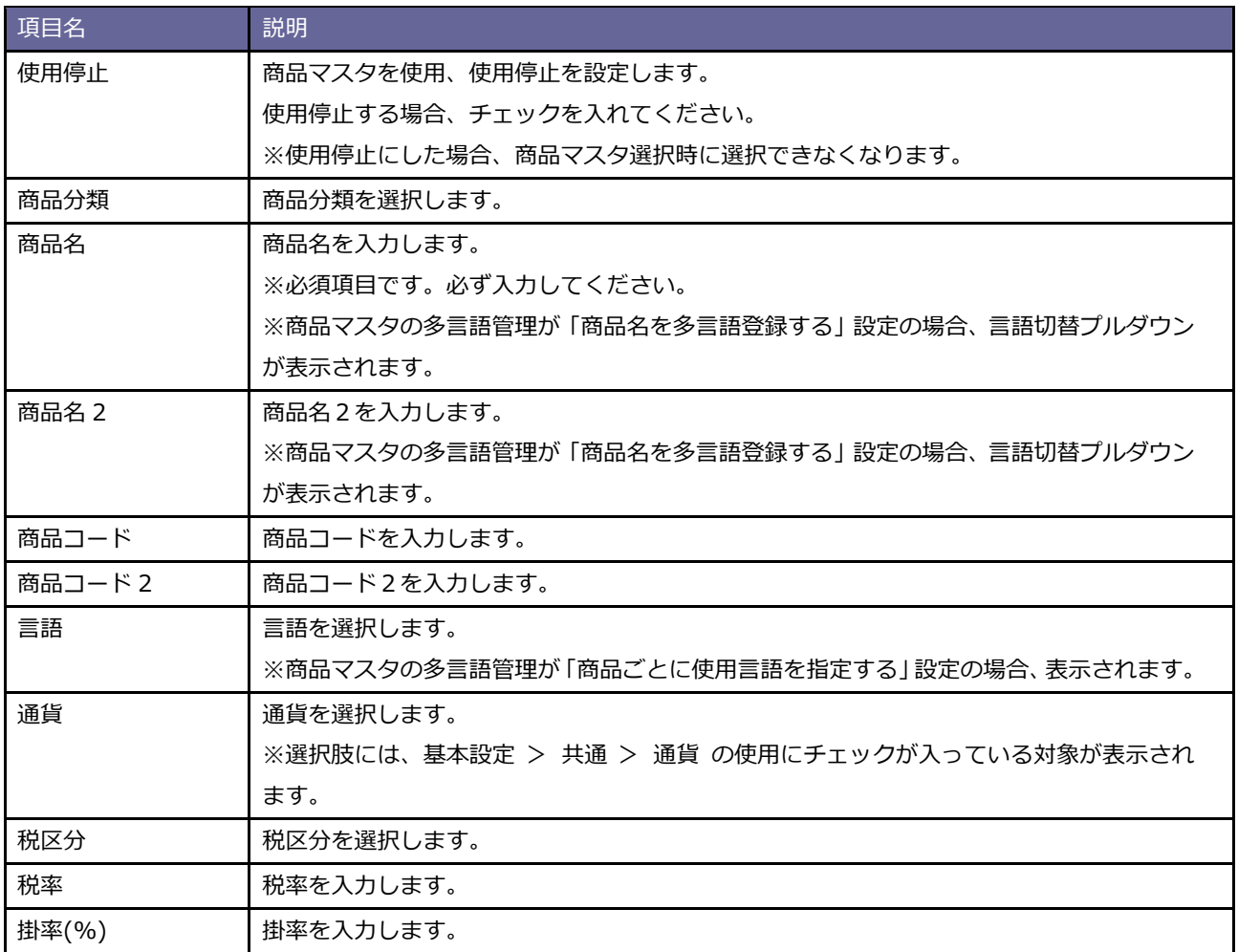

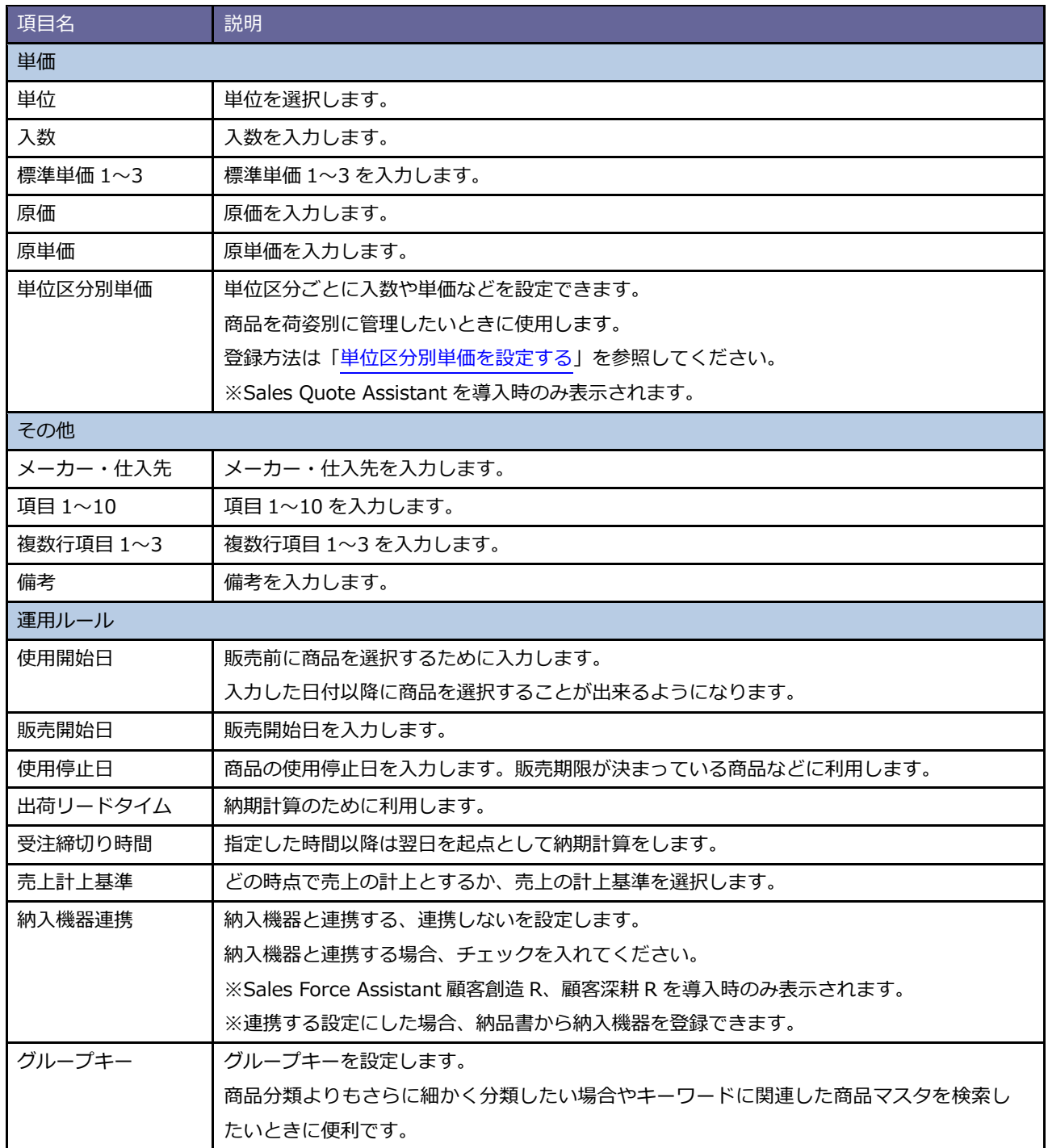

※上記は初期値名称です。

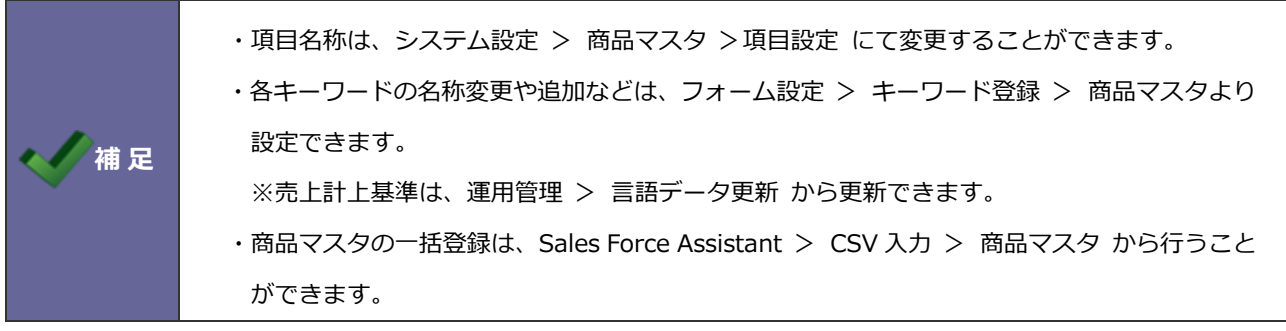

#### <span id="page-5-0"></span>◼ **単位区分別単価を設定する**

荷姿別に入数や単位などの値を設定する方法を説明します。

- **1.** 単位区分別単価を設定する商品マスタの登録画面を表示します。
- **2.** 単価カテゴリーに表示されている ボタンをクリックします。 単位区分別単価
	- ⇒「単位区分別単価」ダイアログが表示されます。

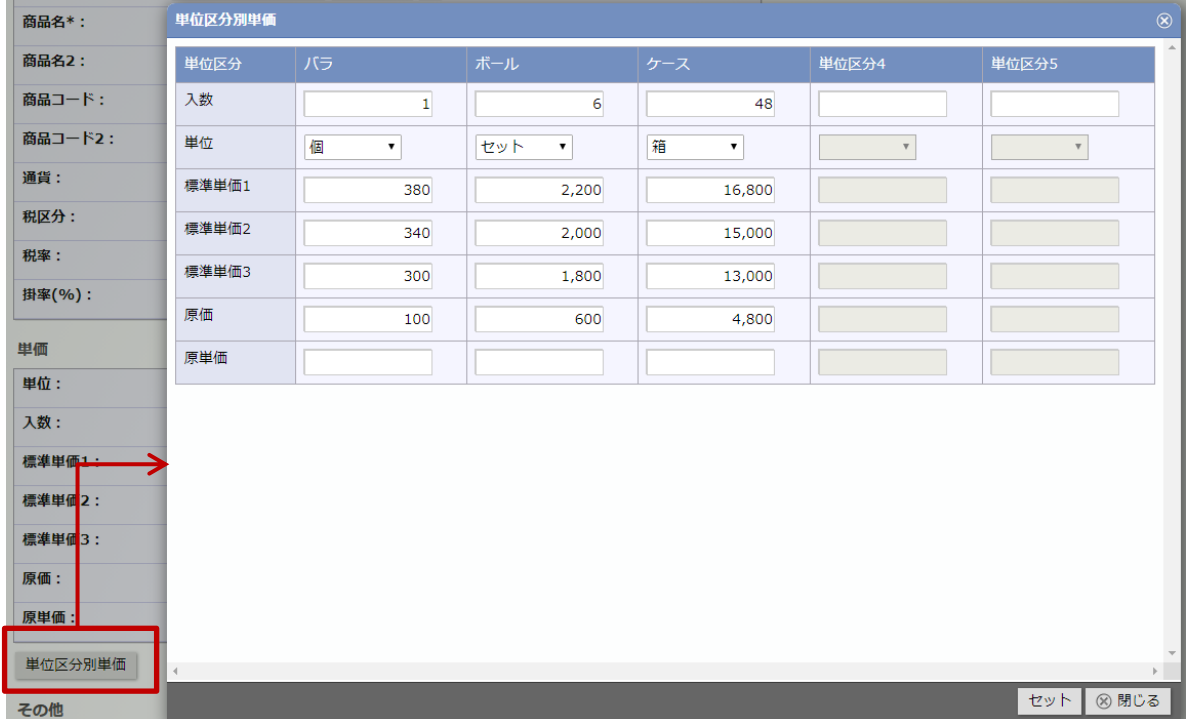

**3.** 使用する単位区分ごとに必要事項を入力します。

※単位区分別単価を利用するためには、入数を設定する必要があります。単位区分ごとに入数を設定してください。 ※入力内容は上記項目一覧を参考に入力してください。

- 4. セット ポタンをクリックし、入力内容を保存します。 セット
- **5.** 最後に商品マスタの登録画面の ボタンをクリックします。 保存

⇒入力内容が保存され、「商品マスタ/商品マスタ一覧」画面が表示されます。

#### <span id="page-6-0"></span>13-2-2.商品マスタを書き出す

1. システム設定の Sales Force Assistant より「商品マスタ」の「商品マスター覧」を選択します。

⇒「商品マスタ/商品マスタ一覧」画面が表示されます。

**2.** 出力する商品マスタを絞り込みます。

出力条件を入力し、 検索 ボタンをクリックします。 検索

⇒絞り込んだ商品マスタが一覧表示されます。

- **3.** 出力言語、表示順序を選択します。
- 4. CSV出力 ボタンをクリックし、商品マスタカテゴリーから文字コードを選択します。 CSV出力

⇒ファイルがダウンロードされます。

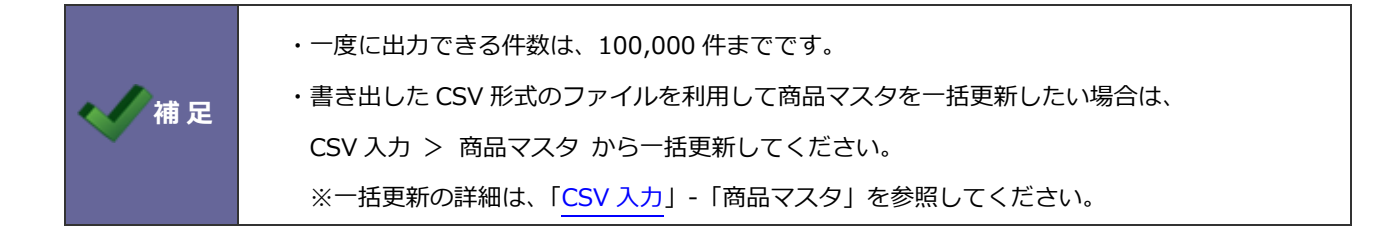

### <span id="page-7-0"></span>13-2-3.単位区分別単価を書き出す

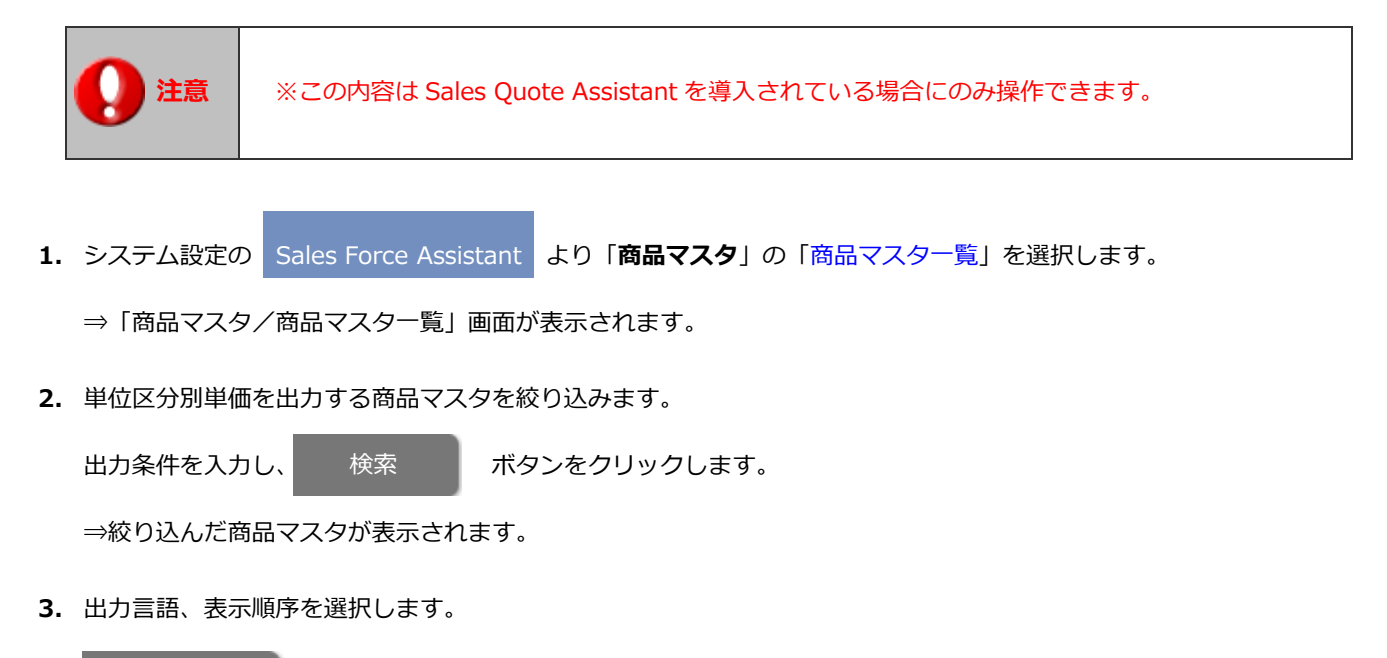

4. CSV出力 ボタンをクリックし、単位区分別単価カテゴリーから文字コードを選択します。 CSV出力

⇒ファイルがダウンロードされます。

**補 足** ・一度に出力できる件数は、100,000 件までです。 ・書き出した CSV 形式のファイルを利用して単位区分別単価を一括更新したい場合は、 CSV 入力 > 単位区分別単価 から一括更新してください。 ※一括更新の詳細は、「CSV [入力」](http://ni-consul.jp/ni_us/manual/ge/system/sfa/system_04.pdf)-「単位区分別単価」を参照してください。

<span id="page-8-0"></span>13-2-4.検索用データを作成する

商品マスタの一覧画面に「検索用データを作成する」記載がある場合に実行してください。

商品選択で全半角・大文字小文字を区別なく検索することができるようになります。

- データ作成には時間がかかる可能性があります。(※アクセス負荷が低い時間帯などで実施することをお勧めします。)
- **1.** システム設定の Sales Force Assistant より「**商品マスタ**」の「商品マスタ一覧」を選択します。 ⇒「商品マスタ/商品マスタ一覧」画面が表示されます。 2. 検索用データを作成する ボタンをクリックしてください。 Sales Force Assistant 顧客深耕R > 商品マスタ/商品マスター覧 ● 全半角・大文字小文字を区別なく検索するために、検索用データを作成する必要があります。 商品マスタの件数が多い場合、処理が完了するまで時間が掛かる可能性があります。<br>そのまま画面を閉じないでお待ちください。 検索用データを作成する <del>出力可能な件数は100,000件ま</del>でです。 書き出した情報を一括で更新したい場合はこちらから更新してください。 商品マスタ 単位区分別単価

# <span id="page-9-0"></span>**13-3.商品グループキー**

商品マスタのグループキーを設定します。

<span id="page-9-1"></span>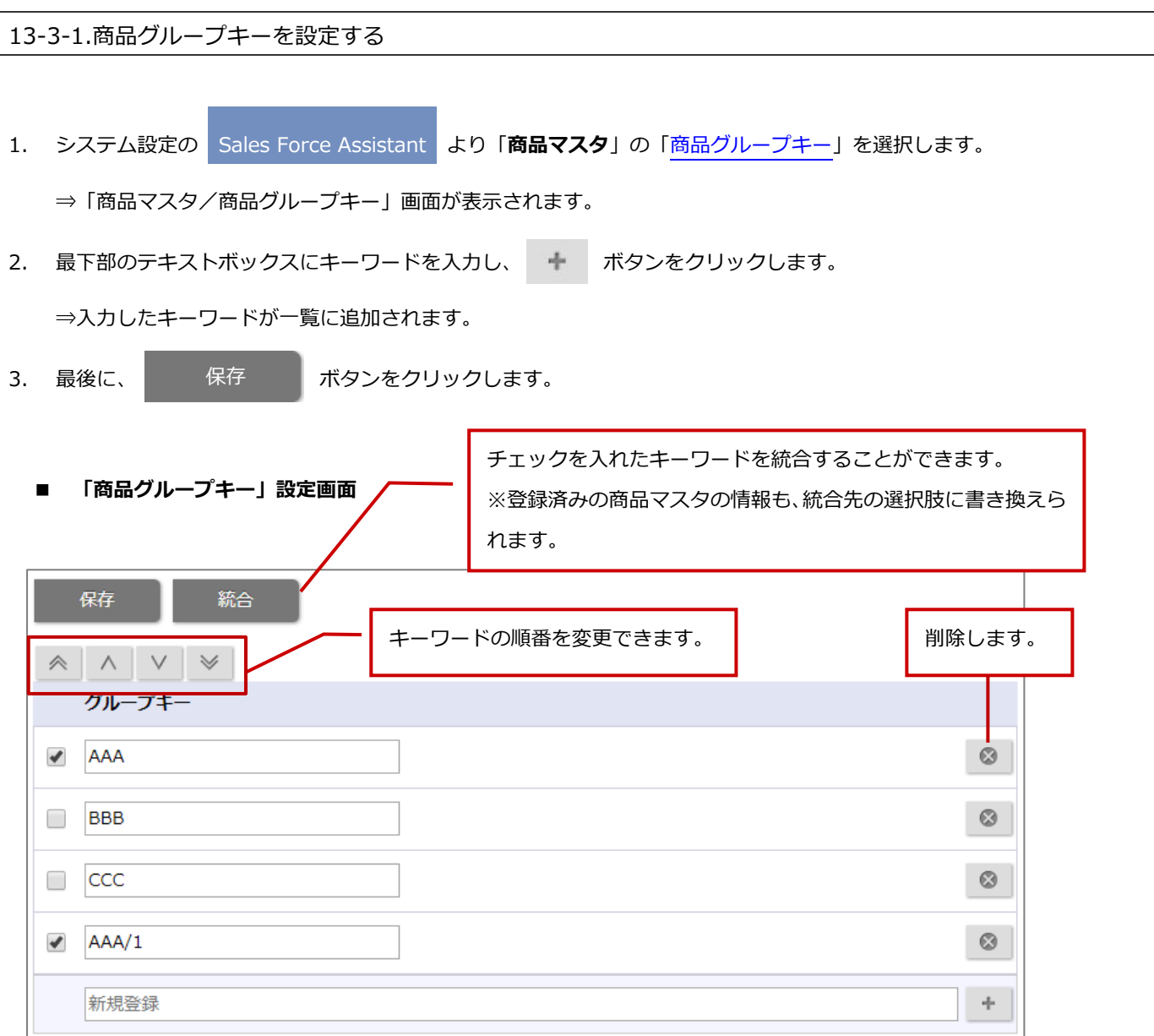

# <span id="page-10-0"></span>**13-4.多言語管理**

商品マスタの多言語の管理方法を設定します。

<span id="page-10-1"></span>13-4-1.商品マスタの多言語管理を設定する

1. システム設定の Sales Force Assistant より「商品マスタ」の「多言語管理」を選択します。

⇒「商品マスタ/多言語管理」画面が表示されます。

- 2. 「商品名を多言語登録する」または「商品ごとに使用言語を指定する」を選択します。
- 3. 最後に、ホタンをクリックします。 保存

#### **■ 項目説明**

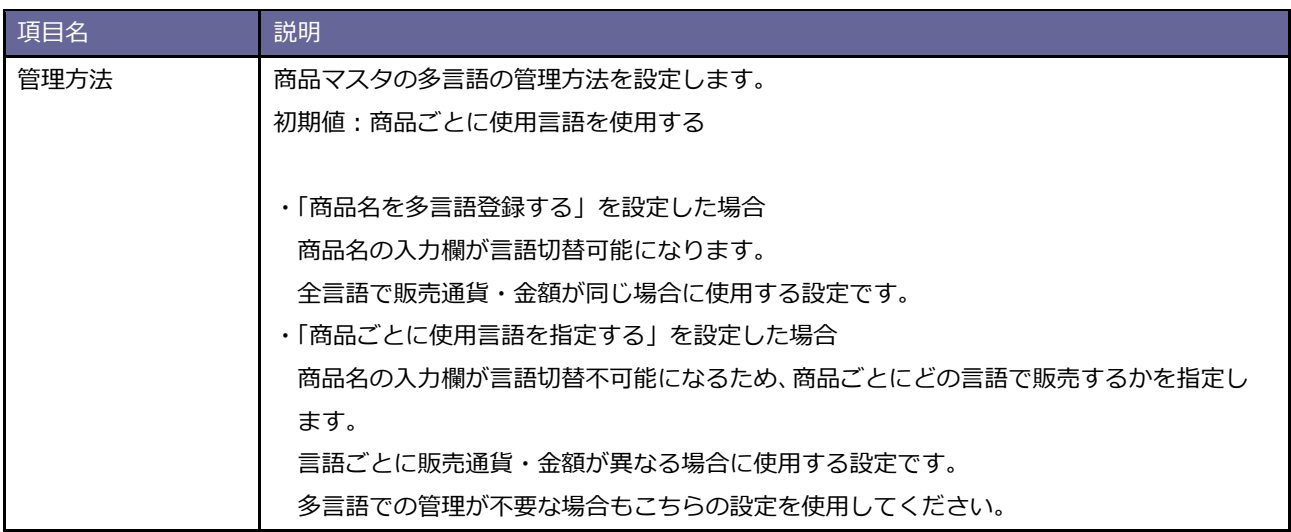

○ 商標

本説明書に登場する会社名、製品名は各社の登録商標、商標です。

○ 免責

本説明書に掲載されている手順による操作の結果、ハード機器に万一障害などが発生しても、弊社では一切の責任を負いま せんのであらかじめご了解ください。

○ 発行

**2022 年 10 月 24 日 第 6 版**

# 株式会社 NIコンサルティング

サポートデスク

E-mail[:support@ni](mailto:support@ni-consul.co.jp)-consul.co.jp Fax:082-511-2226

営業時間:月曜日~金曜日 9:00~12:00、13:00~17:00(当社休業日、土・日・祝日を除く)